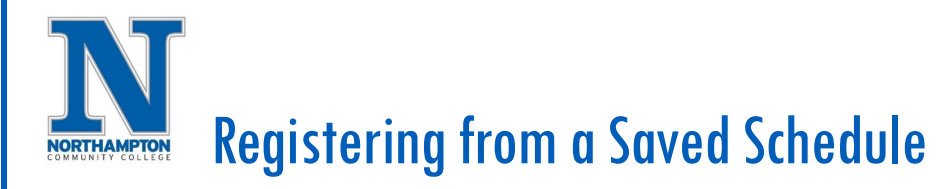

## **Overview**

In Workday personal schedules can be created for planning purposes. Once you have created and saved a schedule, you can then register when the registration period opens. This overview will show you how to open your schedule and complete your registration.

## Register From a Saved Schedule:

- 1. When registration begins, open the schedule you created.
	- a. From your **"Home"** page, open the **"Academics"** application
	- b. Under **"Planning & Registration",** click **"More",** then **"View Saved Schedules"**

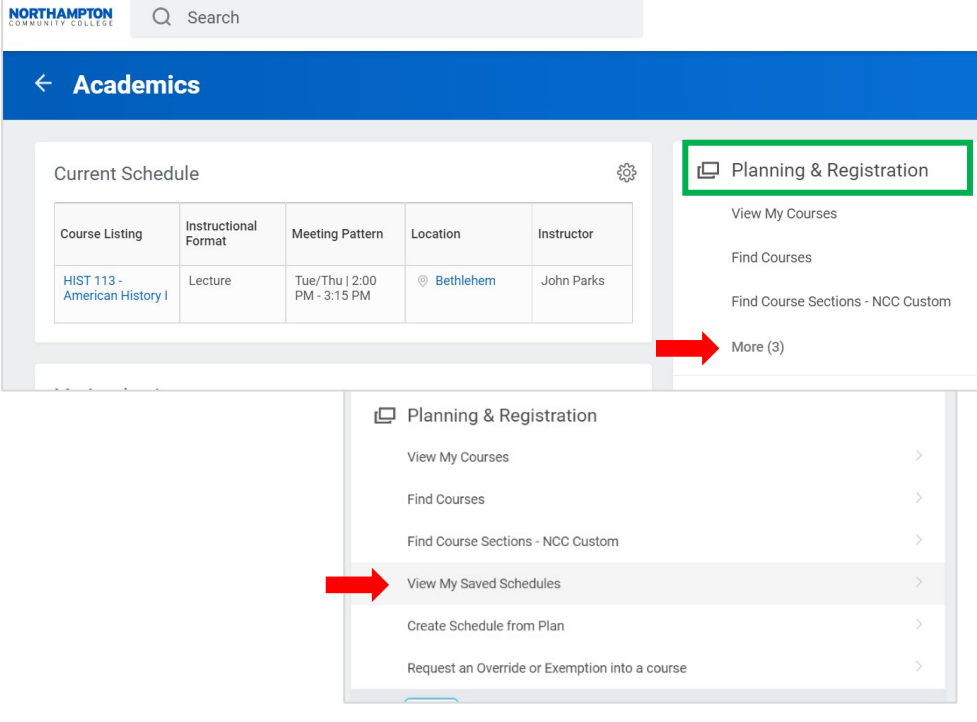

2. Enter the name of the schedule in the **"Start Date within"** search field or click the list icon to see all saved schedules, click **"OK"**

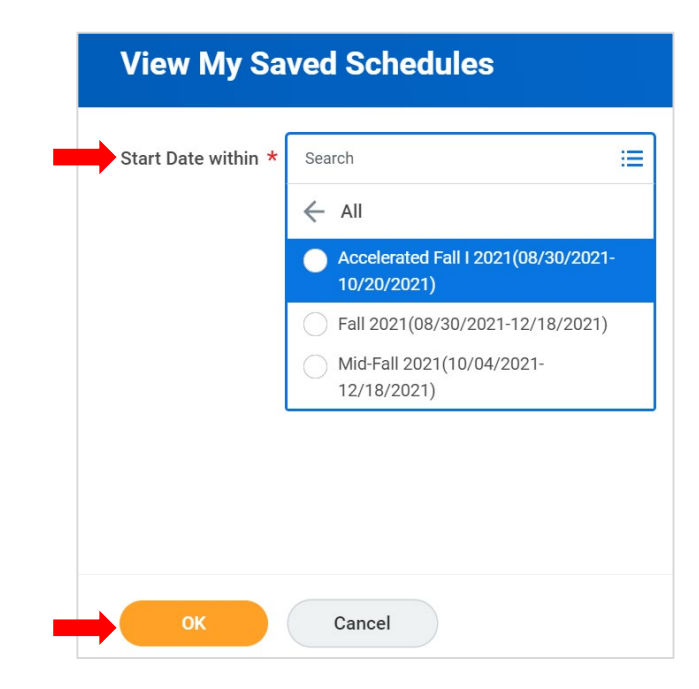

## Registering from a Saved Schedule **NORTHAMPTON**

3. Confirm the courses you want to register for are listed, click on the **"Start Registration"** button.

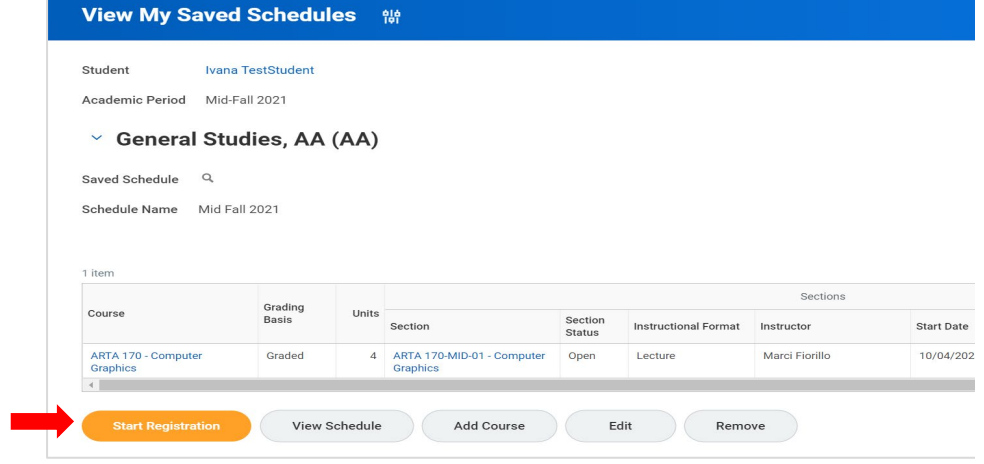

4. Click on the **"Register"** button to complete the registration.

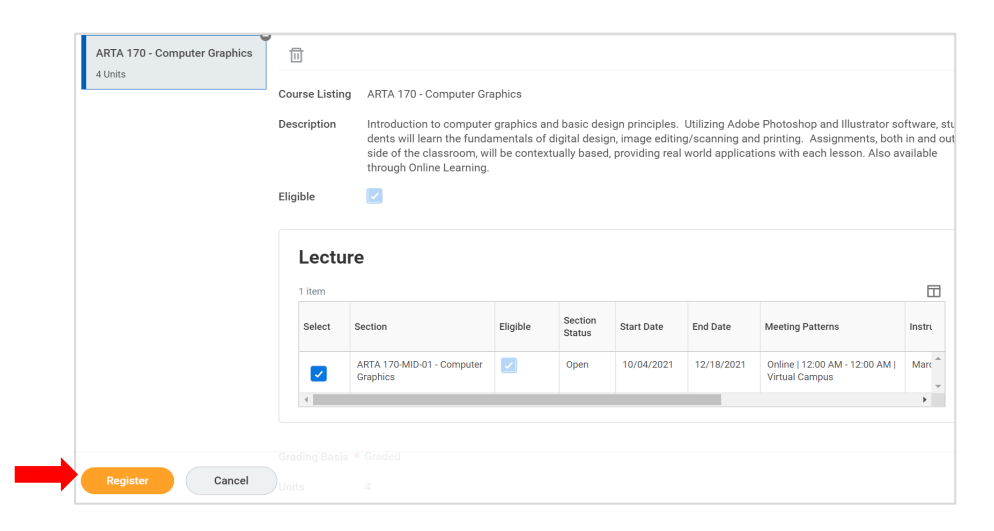

5. The next screen will show the successfully registered course/courses. Click **"View Registered Courses**" to see all courses you are currently registered for.

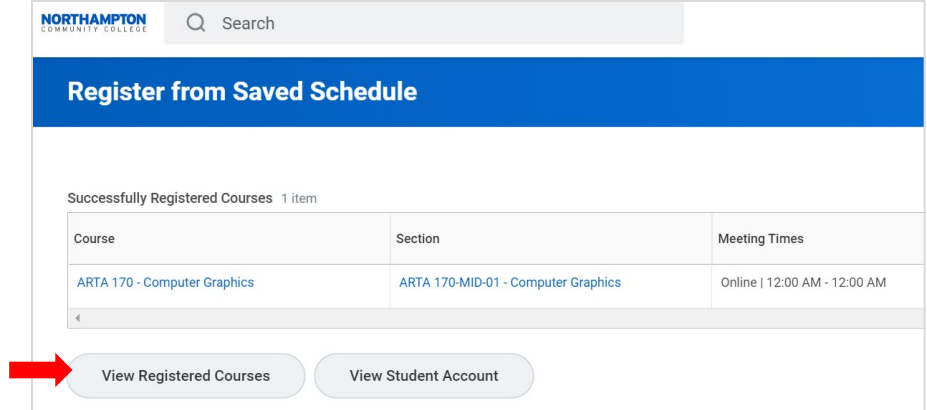